## <未読のメッセージをまとめて既読にする>

未読のメッセージが溜まると他の情報が見辛くなり、必要な情報の確認が遅れる可能性があります。

メッセージはこまめに確認しましょう。

どうしても見るのが遅れて古いメッセージが溜まってしまった場合は、以下の手順で全て既読にする事が出来ます。

## 1.Ecrea にログインし、メッセージ通知を確認します。

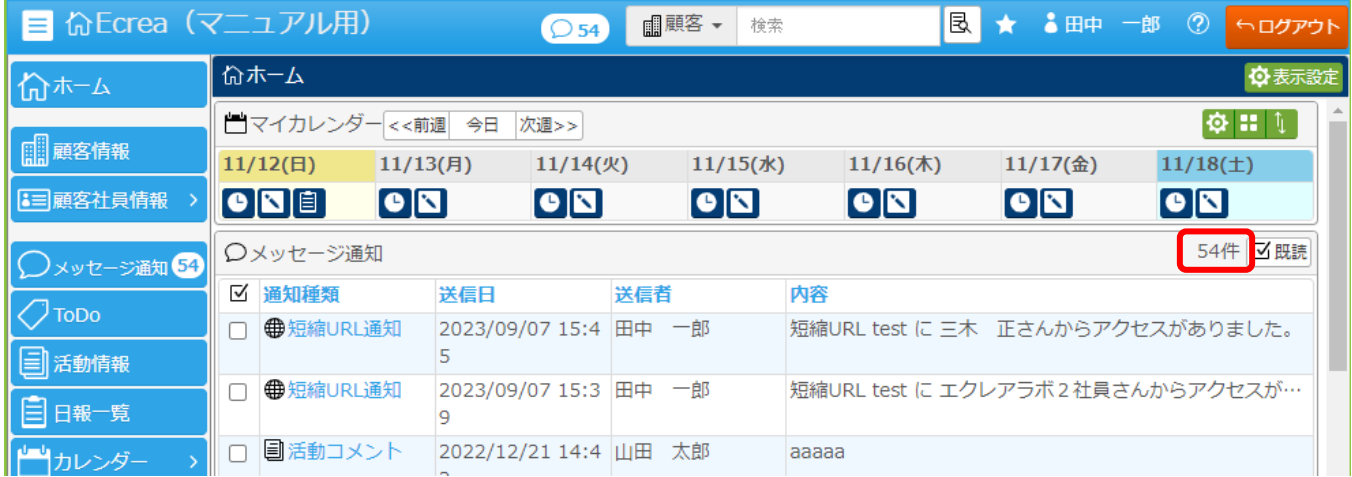

## 2.メッセージ通知欄の左側 1 番上の ロ をクリックします。

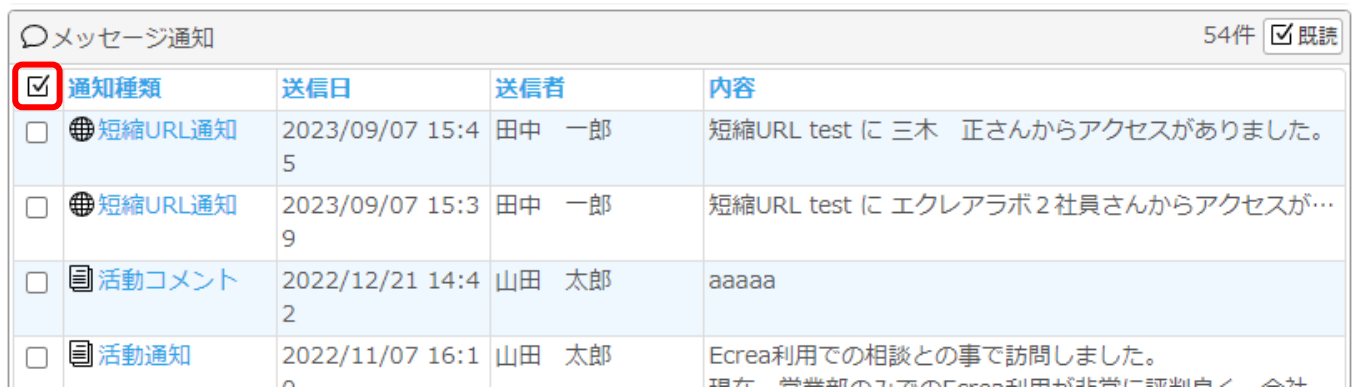

## 3.各メッセージの左側口にチェックが入ったら、 既読 ボタンをクリックします。

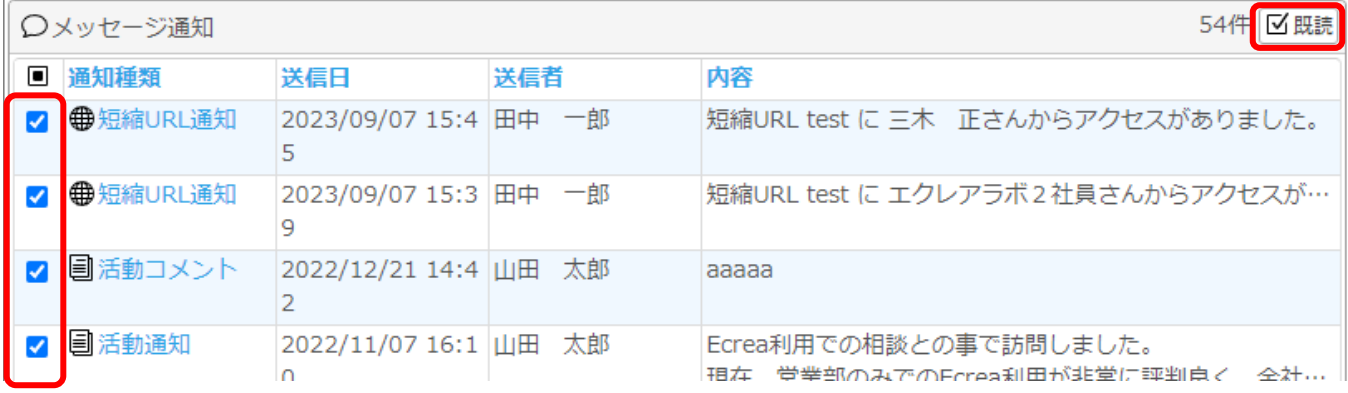

4.メッセージ通知欄のメッセージが全て消えて『該当なし』になります。

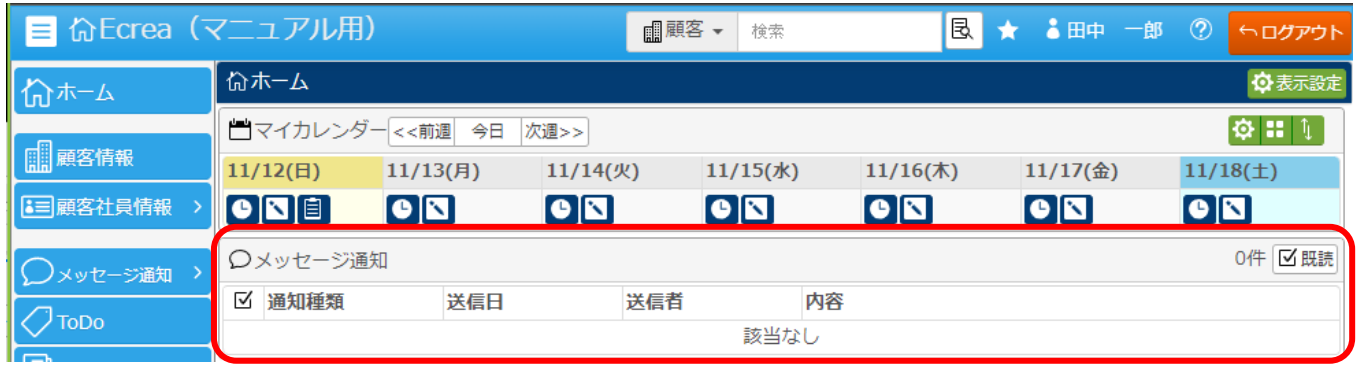

5.メッセージ自体は消えておらず、【メッセージ通知】メニューをクリックすると、今まで受信したメッセージを確認する 事が出来ます。

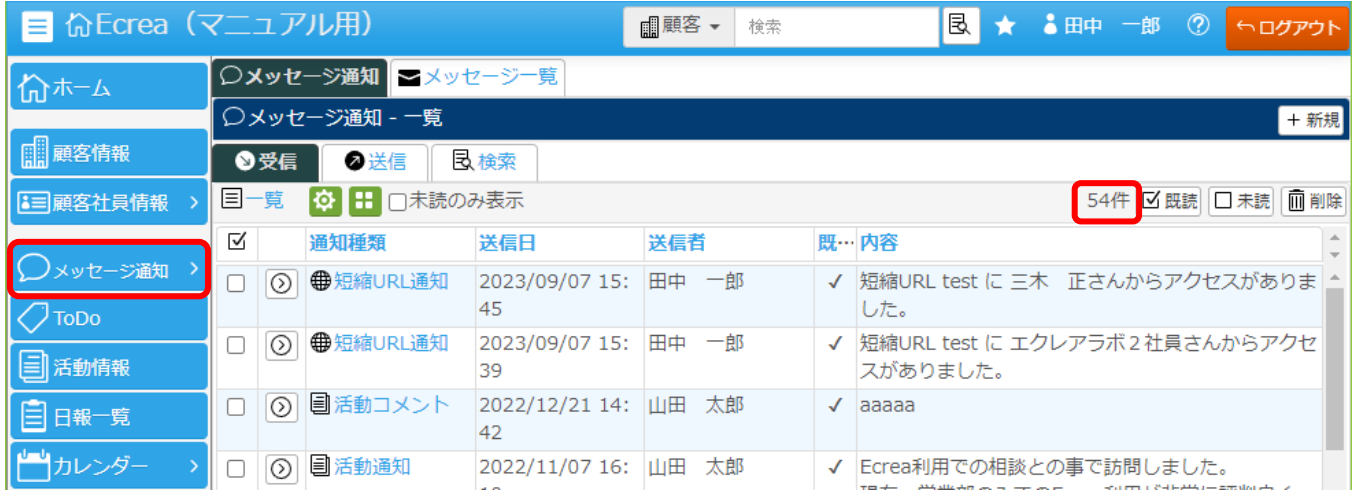